## Activity: LCD Hello World!

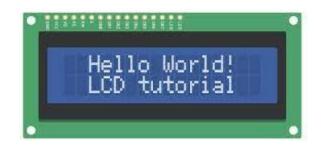

## **Description:**

Build a program that will display hello world blinking onto the LCD screen.

## **Vocabulary and Concepts:**

**LCD (Liquid Crystal Display):** A type of flat panel display that can let light go through it, or can block the light

## **Flowchart:**

A flowchart is a way of representing the step-by-step process (algorithm) of your program. For this program, the flowchart is:

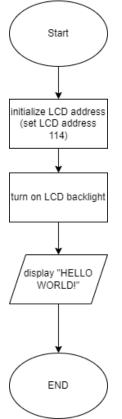

1

## **Build the Circuit**

Materials Required:

- LCD Screen
- Edge I/O Adapter
- Breadboard
- Flexible Qwiic cable

Hardware Hookup:

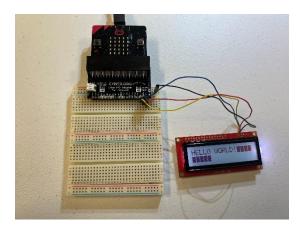

| Contact from<br>LCD                       | Connection<br>to gator:bit                | Connector<br>(Qwiic Cable) |
|-------------------------------------------|-------------------------------------------|----------------------------|
| Connect qwiic cable in the back of LCD    | OUT 3V<br>(power)                         | Red wire                   |
| Connect qwiic cable in the back of LCD    | GND (ground)<br>_Blue negative<br>column) | Black wire                 |
| Connect qwiic cable in the back of LCD    | P20 (SDA)                                 | Blue wire                  |
| Connect qwiic cable<br>in the back of LCD | P19 (SCL)                                 | Yellow wire                |

#### Instructions:

1) Place micro:bit into edge I/O adapter and connect Edge I/O adapter to breadboard with the positive and negative matching up.

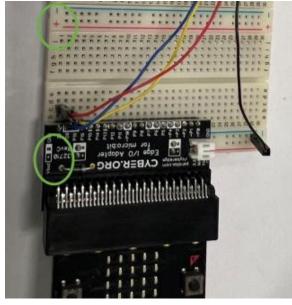

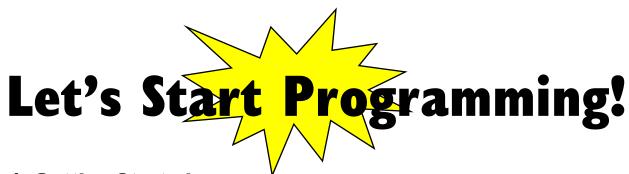

## **Step 1: Getting Started**

First, search add the LCD extension. Next, grab on start block from basic tab and grab the needed blocks within the added LCD block from extension

#### Extensions:

• LCD (search <u>https://github.com/evergreen22/pxt-lcd-rgb-16x2-i2c</u> in the extension search bar)

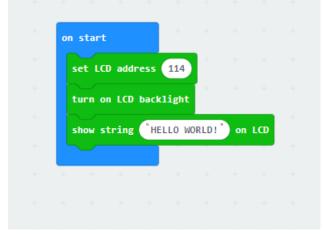

### **Step 2: Selection Changes**

• Change LCD backlight block to the set LCD backlight red, green, blue. This allows to change the color of the screen.

3

• Change the text in the show string block

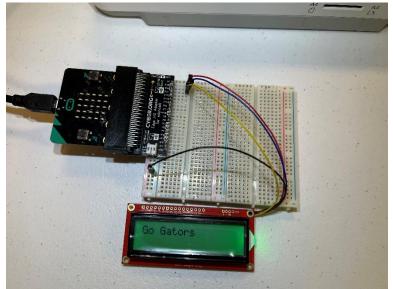

**Step 3: Test your Program using the Emulator** 

- **Step 4: Download the Program**
- Step 5: Connect to your micro:bit
- Step 6: Running the Program on the micro:bit

# **Congratulations!**

You have created your LCD program!!

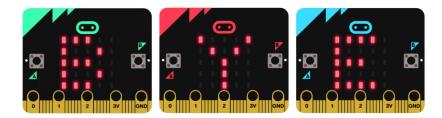

References LCD Display tutorial: <u>https://www.youtube.com/watch?v=oov5Q48V844</u> Flowchart tool: <u>https://www.draw.io/</u>

4